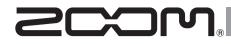

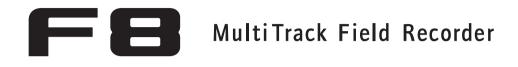

# **Version 3.0 Supplementary Manual**

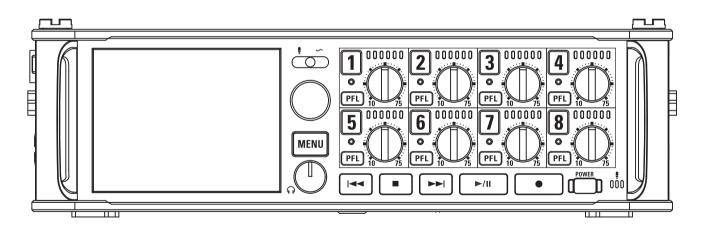

### © 2016 ZOOM CORPORATION

Copying or reprinting this manual in part or in whole without permission is prohibited.

# Contents

| Functions added in Version 3.0                                                    |    |
|-----------------------------------------------------------------------------------|----|
| Monitoring input signals of specific tracks without recording                     | 03 |
| Saving multiple settings for signals sent to headphone output (Headphone Routing) | 04 |
| Setting the keys held (Key Hold Target)                                           | 05 |
| Backing up and loading FB settings (Backup/Load Settings)                         | 06 |
| Setting the level meter reference (Reference Level)                               | 08 |
| Showing total recording time during long recording periods (Time Counter)         | 10 |
| Using an FRC-B as a controller (Connect)                                          | 11 |
| Setting the type of keyboard connected to the FRC-B (Keyboard Type)               | 12 |
| Setting user keys for the FRC-B (User Key)                                        | 13 |
| Setting the power supply used by the FRC-B (Power Source)                         | 14 |
| Setting the FRC-B LED brightness (LED Brightness)                                 | 15 |
| Updating the <b>FRC-B</b> firmware                                                | 16 |
| Other new functions                                                               | 18 |
| Appendix                                                                          |    |

# Monitoring input signals of specific tracks without recording

Even tracks that have not been set to record can be input to the PFL screen and their input sound monitored. This is convenient when using tracks as RTN inputs.

- Press the track key for the tracks that you want to monitor without recording so that their indicators become unlit.
- **2.** Press **PFL** on the tracks that you want to monitor. 000000 000000 000000 000000 3 6 000000 00000 000000 0000 7 8

The selected track indicators will light orange, and the PFL screen will open.

"PFL" or "SOLO" appears at the top of the display, and you will be able to monitor the input signal with headphones.

# **3.** Press MENU or FFL on a track that you were

### monitoring.

The PFL screen will close and the headphone monitoring sound will return to normal.

### NOTE

This does not change the signals output from MAIN OUT and SUB OUT.

# Saving multiple settings for signals sent to headphone output (Headphone Routing)

You can edit and save up to 10 settings for signals sent to the headphone output.

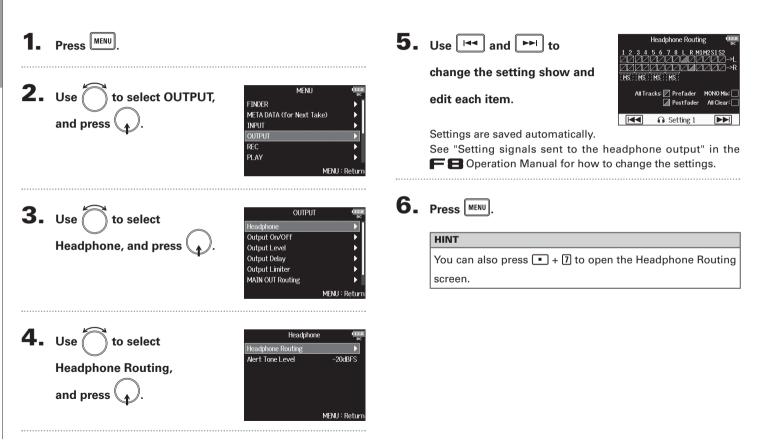

# Functions added in Version

# Setting the keys held (Key Hold Target)

Use the hold function to prevent misoperation during recording. Press • + 8 to turn it on/off. Follow these instructions to set which keys are disabled by the hold function.

| <b>1.</b> Press MENU.                                                                                                    | 4. Use to select the keys                                                                                                    |
|----------------------------------------------------------------------------------------------------|----------------------------------------------------------------------------------------------------|
| 2. Use to select SYSTEM,<br>and press .                                                                                                | held, and press .<br>B Trim Knob 1<br>B Trim Knob 2<br>B Trim Knob 3<br>B Trim Knob 4<br>MENU : Return<br>HINT<br>You can select Track 1-8, PFL 1-8, Trim Knob 1–8, Slate Mic,     |
| MENU : Return                                                                                                    | SlateTone, Encoder, MENU, HP Volume, REW, STOP, FF, PLAY and REC.                                                                                                    |
| ■ Use to select Key Hold<br>Level Meter ■<br>Level Meter ■<br>LED Brightness 60<br>LCD ■<br>PLAY Key Option ■<br>Trim Knob Option Trim | 5. Press MENU.                                                                                                    |
| Key Hold Target ►<br>MENU : Return                                                                                                    | <ul> <li>Even when hold is on for "STOP" and "Track1-8", you can press • + 8 to turn the hold function off.</li> <li>Operation using the FRC-B and F8 Control is possi-</li> </ul> |

ble even when the hold function is on.

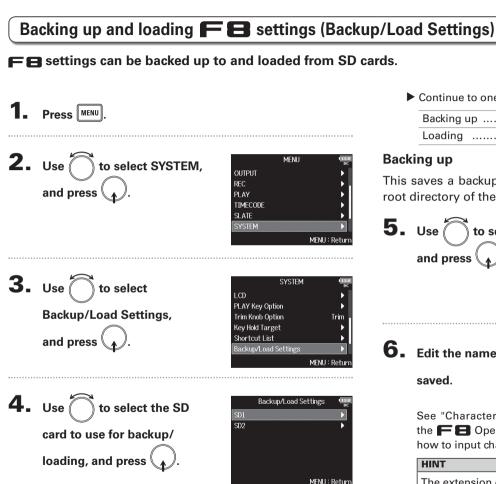

Continue to one of the following procedures.

| Backing up |  | P.6 |
|------------|--|-----|
| Loading    |  | P.7 |

### Backing up

This saves a backup file to the "F8\_SETTINGS" folder in the root directory of the SD card.

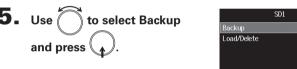

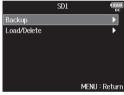

**6.** Edit the name of the file

### saved.

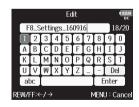

See "Character input screen" in the FB Operation Manual for how to input characters.

#### HINT

The extension of the saved backup file is ".ZSF".

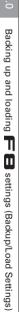

### Loading

You can load a backup file that is saved in the "F8\_SETTINGS" folder in the root directory of the SD card.

| 5. | Use to select Load/<br>Delete, and press .                | SD1 (1999)<br>Backup F<br>Load/Delete F<br>MENU : Return                                  |
|----|-----------------------------------------------------------|-------------------------------------------------------------------------------------------|
| 6. | Use to select the file to load, and press .               | Load/Delete<br>F8_Settings_16091<br>F8_Settings_1609<br>ENC (hold) : Delete MENU : Return |
|    | NOTE                                                      |                                                                                           |
|    | You can press and hold $igodoldsymbol{\bigcirc}$ to delet | te a file.                                                                                |
|    | HINT                                                      |                                                                                           |
|    | Deleting a file will completely erase                     | e its data.                                                                               |

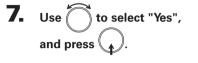

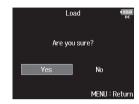

### Setting the level meter reference (Reference Level)

Setting the level meter reference makes it easier to adjust the volume of input signals.

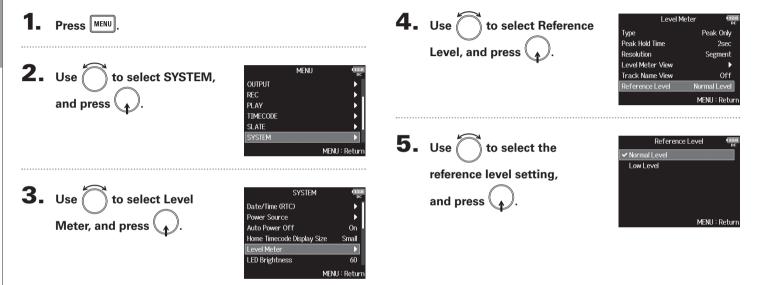

|               | Explanation                                                                                                    |                                                                                                    |
|---------------|----------------------------------------------------------------------------------------------------|----------------------------------------------------------------------------------------------------|
| Setting value | When level meter type<br>is Peak Only                                                                               | When level meter type<br>is Peak + VU or VU Only                                                                                          |
| Normal Level  | The center of the level<br>meter is –12 dBFS.<br>Clear monitoring of<br>levels higher than –12<br>dBFS is possible. | The center of the level<br>meter is 0 VU (–20<br>dBFS). Clear monitor-<br>ing of levels higher<br>than 0 VU (–20 dBFS) is<br>possible.    |
| Low Level     | The center of the level<br>meter is -20 dBFS.<br>Clear monitoring of<br>levels lower than -20<br>dBFS is possible.  | The center of the level<br>meter is –10 VU (–30<br>dBFS). Clear monitor-<br>ing of levels lower than<br>–10 VU (–30 dBFS) is<br>possible. |

#### HINT

See "Setting level meter appearance" in the **FB** Operation Manual for how to set the level meter type.

# Showing total recording time during long recording periods (Time Counter)

When recording for a long time, if the file size set with "File Max Size" is reached, recording will continue in a new take and the recording time will reset. You can change this, however, so that it is not reset and the total recording time is shown.

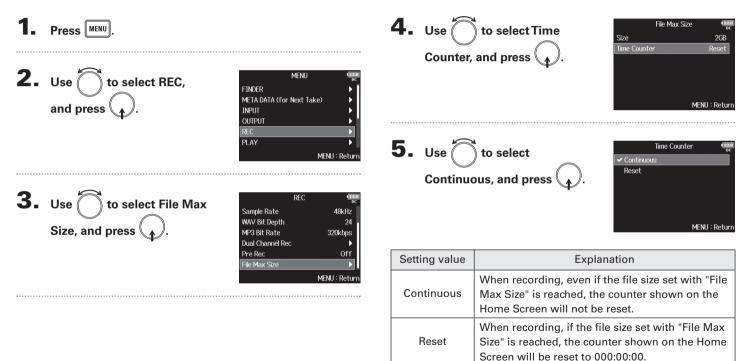

# Functions added in Version 3.0

Using an FRC-B as a controller (Connect)

# Using an FRC-B as a controller (Connect)

By connecting an **FRC-B** to the **FB**, you can use it to adjust trim, fader and pan settings, for example.

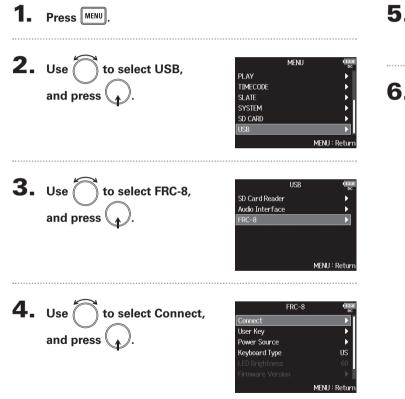

# **5.** Use a USB cable to connect the **FB** and the

FRC-8

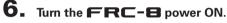

#### NOTE

When disconnecting the **FRC-B**, select "Disconnect" before unplugging the USB cable.

# Setting the type of keyboard connected to the **FRC-B** (Keyboard Type)

You can connect a PC keyboard to the **FRC-B** and use it to input characters. Set the type to use the PC keyboard connected to the **FRC-B**.

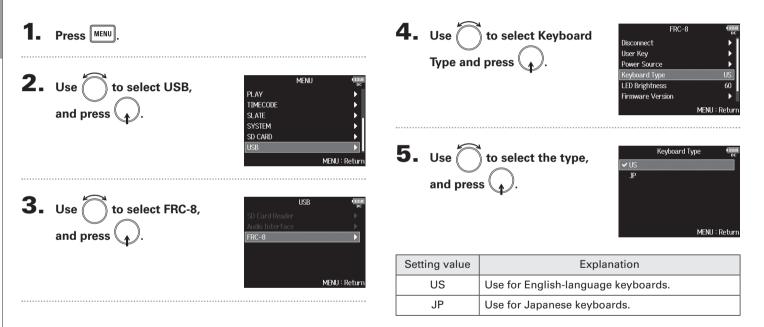

User Kev

User 1

Slate Tone

MENIL: Rotu

MENII: Return

Clear Clip Indicator

Mark

# Functions added in Version 3.0

# Setting user keys for the **FRC-B** (User Key)

You can assign functions to the **FRC-B** user keys.

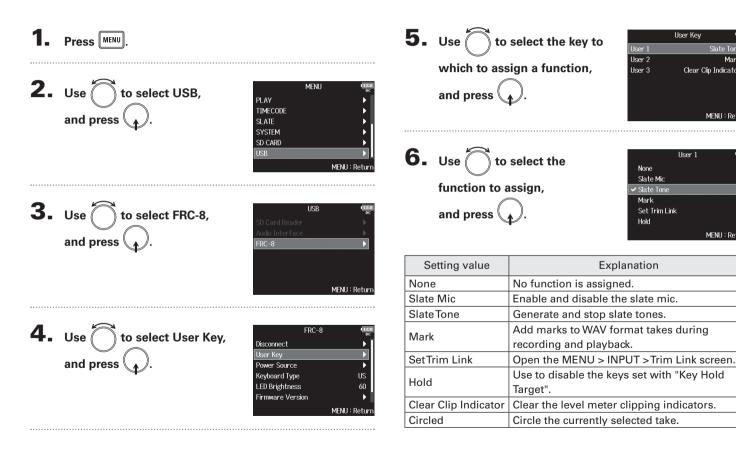

# Setting the power supply used by the **FRC-B** (Power Source)

Set the DC power supply shutdown voltage, nominal voltage and type of batteries so that the remaining power supply charge can be shown accurately. On this menu page, you can check the voltage of each power supply and the remaining battery capacity.

| <ol> <li>Press MENU.</li> <li>Use to select USB,<br/>and press .</li> </ol> | MENU COMP<br>PLAY<br>TIMECODE<br>SLATE<br>SYSTEM<br>SD CARD<br>USB<br>MENU : Return | <ul> <li>Use to select Power</li> <li>Source, and press of</li> <li>Power settings for the FRC-B<br/>are the same as for the FRC-B<br/>are the same as for the FRC-B<br/>see "Setting the power supply<br/>used" in the FRC-B Operation<br/>Manual.</li> </ul> |
|-----------------------------------------------------------------------------|-------------------------------------------------------------------------------------|----------------------------------------------------------------------------------------------------|
| <b>3.</b> Use to select FRC-8, and press .                                  | USB (Interface )<br>FRC-8 MENU : Return                                             | NOTE<br>When multiple power supplies are connected, they will be<br>used in the following order of priority.<br>1. DC power supply (Ext DC)<br>2. AA batteries (Int AA)<br>The voltages of each power supply are shown on the display.                         |

# Setting the **FRC-B** LED brightness (LED Brightness)

### You can adjust the brightness of the LEDs on the **FRC-B**.

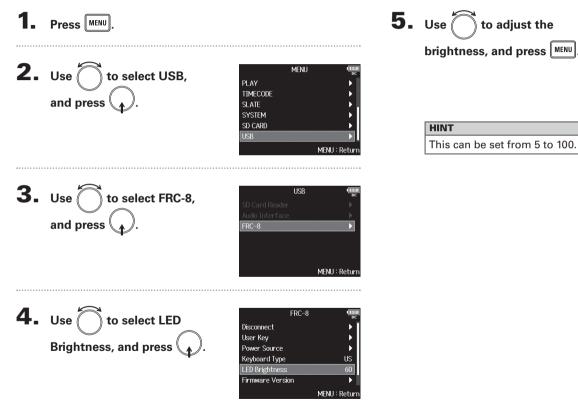

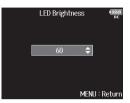

### HINT

This can be set from 5 to 100.

T

J

T 

LED brightness (LED Brightness)

# Updating the **FRC-B** firmware

You can check the FRC-B firmware version and update it to the latest version. The latest update file can be downloaded from the ZOOM website (www.zoom.co.jp).

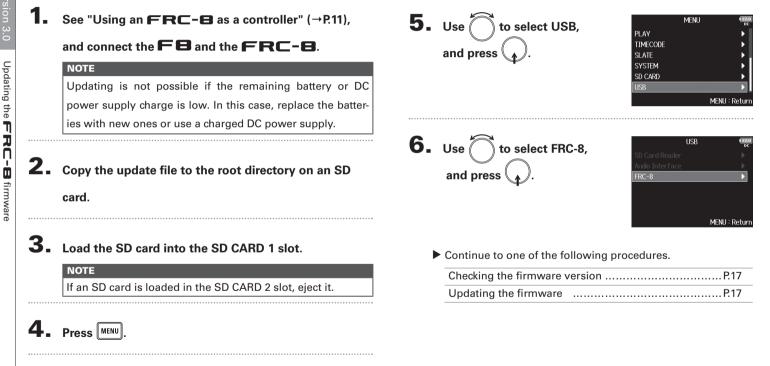

User Key

Power Source

Keyboard Type

LED Brightness

Firmware Version

Update Firmware

# Updating the **FRC-B** firmware

### Checking the firmware version

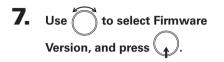

#### FRC-8 Disconnect User Kev Power Source Keyboard Type US LED Brightness 60 irmware Version MENU : Return **Firmware Version** System Version : 1.00 Boot Version : 1.00 MENU : Return

### Updating the firmware

7. Use to select Update Firmware, and press . 8. Use to select "Yes", and press .

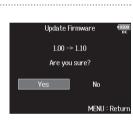

FRC-8

MENU : Return

### NOTE

Do not turn the power off, remove an SD card or disconnect the USB cable during an update. Doing so could cause the **FRC-B** to become unstartable.

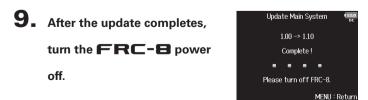

### Other new functions

- Enabled the option to start recording within the FINDER menu.
- Extended the HPF setting ranges from 80-240 Hz to 10-240 Hz.
- Enabled the option to edit "Note" and "Track Name" metadata while recording.
- Enabled the option to select "Take" with the International Key in FINDER.
- Changed SD card volume labels to "F8\_SD1" and "F8\_SD2" respectively.

# List of shortcuts

# List of shortcuts

### Home Screen

| Shortcut            | Explanation                                                                                                    |
|---------------------|----------------------------------------------------------------------------------------------------|
| Press and hold 🔳    | Show the name that will be given to the next<br>take recorded.<br>Example: Scene001-T002                                            |
| <b>B</b> + <b>F</b> | Advance the scene number by 1 (when the Home Screen is open).                                                                       |
| Press and hold      | Move the previously recorded take to the FALSE TAKE folder (when the Home Screen is open).                                          |
| • + 1               | Open the MENU > META DATA (for NextTake)<br>> <b>User Scene Name</b> screen.                                                        |
| • + 2               | Open the MENU > META DATA (for NextTake)<br>> <b>Track Name</b> screen.<br>During recording, the • key does not need<br>to be used. |
| • + 3               | Open the MENU > INPUT > <b>Trim Link</b> screen.<br>During recording, the • key does not need<br>to be used.                        |
| • + 4               | Open the MENU > META DATA (for NextTake)<br>> Note screen.<br>During recording, the • key does not need<br>to be used.              |
| • + 5               | Clear the level meter clipping indicators.<br>During recording, the • key does not need<br>to be used.                              |
| • + 6               | Open the L/R track fader settings screen.<br>During recording, the • key does not need<br>to be used.                               |
| • + 7               | Open the MENU > OUTPUT > Headphone ><br>Headphone Routing screen.<br>During recording, the • key does not need<br>to be used.       |

| Shortcut             | Explanation                                                                                                    |
|----------------------|----------------------------------------------------------------------------------------------------|
| • + 8                | Use to disable the keys set with "Key Hold<br>Target".<br>During recording, the • key does not need<br>to be used. |
| • + FFL<br>(Track 1) | Circle the currently selected take.                                                                                |
| • + Ffl<br>(Track 2) | Open MENU > TIMECODE > Timecode screen.                                                                            |

### **Mixer Screen**

| Shortcut         | Explanation                                                                                                    |
|------------------|----------------------------------------------------------------------------------------------------|
| Press and hold 😱 | Reset the selected pan/fader to the default<br>value (when the Home Screen mixer is open).<br>If already set to its default value, selecting a<br>fader mutes the track. |

### Character input screen

| Shortcut      | Explanation                                                        |
|---------------|--------------------------------------------------------------------|
|               | Move the cursor vertically on a character input screen keyboard.   |
| <b>•</b> + •• | Delete a character on the character input screen.                  |
| • + ••        | Move the cursor to "Enter" on the character input screen keyboard. |

### **Routing screen**

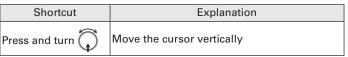

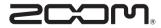

ZOOM CORPORATION 4-4-3 Kandasurugadai, Chiyoda-ku, Tokyo 101-0062 Japan http://www.zoom.co.jp